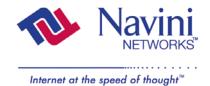

# **Ripwave™ Modem User Guide**

### For use with all Ripwave Modem models

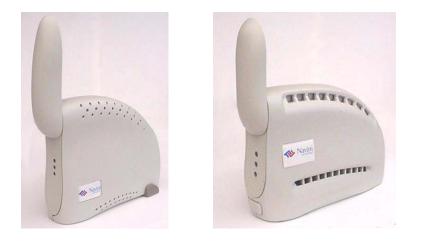

Part Number 40-00097-00 Revision D, Version 1.0 February 14, 2003

Proprietary

All information disclosed by this document is the proprietary property of Navini Networks, Inc. and is protected by copyright, trademark, and/or trade secret laws. All rights therein are expressly reserved.

# **TABLE OF CONTENTS**

| Permissions, Trademarks & Distribution | 3 |
|----------------------------------------|---|
| SAFETY                                 | 4 |
| REGULATORY INFORMATION                 |   |
| BATTERY PRECAUTIONS                    |   |
| INTRODUCTION                           | 7 |
| PACKAGE INVENTORY                      | 7 |
| RIPWAVE MODELS                         | 7 |
| OPERATING FREQUENCIES                  |   |
| COMPUTER CONNECTIONS                   |   |
| MINIMUM COMPUTING REQUIREMENTS         | 9 |
| PHYSICAL CHARACTERISTICS               |   |
| INSTALLING AN ETHERNET MODEM           |   |
| INSTALLING A USB MODEM                 |   |
| ACCESSING THE INTERNET                 |   |
| TROUBLESHOOTING                        |   |
| INDICATOR LIGHTS                       |   |
| INSTALLING NAVINI MONITOR              |   |
| USING NAVINI MONITOR                   |   |
| UNINSTALLING NAVINI MONITOR            |   |
| INSTALLING & CHARGING THE BATTERY      |   |
| 2.4 GHz Battery                        |   |
| 2.3 GHz, 2.5 GHz & 2.6 GHz BATTERY     |   |
| CARE & MAINTENANCE                     |   |
| END USER SOFTWARE LICENSE AGREEMENT    |   |

# Permissions, Trademarks & Distribution

Copyright<sup>©</sup> 2001 - 2003, Navini Networks, Inc. All information contained herein and disclosed by this document is confidential and the proprietary property of Navini Networks, Inc. and all rights therein are expressly reserved. Acceptance of this material signifies agreement by the recipient that the information contained in this document is confidential and that it will be used solely for the purposes set forth herein. Acceptance of this material signifies agreement by the recipient that it will not be used, reproduced in whole or in part, disclosed, distributed, or conveyed to others in any manner or by any means – graphic, electronic, or mechanical, including photocopying, recording, taping, or information storage and retrieval systems – without the express written permission of Navini Networks, Inc.

Navini Networks, the Navini Networks logo, Internet at the Speed of Thought, Zero-Install, Ripwave, and Unwired by Navini are trademarks of Navini Networks, Inc. Other product and company names mentioned herein may be trademarks and/or service marks of their respective owners.

# Except for the hardware warranty, nothing herein constitutes any representation, warranty, assurance, or guaranty of any kind.

Because of continuing developments and improvements in design, manufacturing, and deployment, material in this document is subject to change without notification and does not represent any commitment or obligation on the part of Navini Networks, Inc.

Navini Networks, Inc. shall have no liability for any error or damages resulting from the use of this document.

All Navini Networks logos and trademarks are the property of Navini Networks, Inc. Unauthorized usage is strictly prohibited without the express written permission of Navini Networks, Inc.

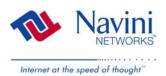

© 2001 - 2003 Navini Networks, Inc. All rights reserved.

#### Safety

When using Navini Ripwave electronic equipment, always follow basic safety precautions to reduce the risk of electrical shock, fire, and injury to people and/or property. Follow all warnings and instructions that come with the equipment.

- 1. Do not use the equipment while you are in a bathtub, shower, pool, or spa. Exposure of the equipment to water could cause severe electrical shock or serious damage to the equipment.
- 2. Do not immerse the equipment in any type of liquid. Use a damp cloth and if needed, water and a mild detergent to clean the plastic shell. Unplug the equipment from the power source before cleaning.
- 3. Follow all airport and FAA regulations when using the equipment on or near aircraft.
- 4. Only operate the equipment from the type of power source(s) indicated in this manual (110 VAC adapter or Navini supplied battery). Any other type of input power source may cause damage to the equipment.
- 5. Power the equipment using only the battery or the AC adapter cable provided, and in accordance with the instructions specified in the user manual.
- 6. Do not use a frayed or damaged power cord. Do not place the power cord where it can be stepped on or tripped over.
- 7. Do not touch wires where the insulation is frayed or worn unless the equipment has been disconnected from its power source.
- 8. Do not overload wall outlets, power strips, or extension cords. This can cause serious electrical shock or fire.
- 9. Do not place the equipment on an unstable surface. It can fall and cause injury or damage to the equipment.
- 10. Do not disassemble the equipment. Removing covers exposes dangerous voltages or other risks and also voids the warranty. Incorrect reassembly can cause equipment damage or electrical shock. Only an authorized repair technician should service this product.
- 11. Do not expose the equipment to extreme hot or cold temperatures.
- 12. Do not use the equipment under the following conditions:
- 13. When the equipment has been exposed to water or moisture.
- 14. When the equipment has been damaged.
- 15. When the power cord is damaged or frayed.
- 16. When the equipment does not operate properly or shows a distinct change in performance.

# **Regulatory Information**

#### **FCC** Notice

**CAUTION**: This device is a Radio Frequency transmitter. It is required to comply with FCC RF exposure requirements for transmitting devices. A minimum separation distance of 8 inches (20 cm) or more must be maintained between the antenna and all persons during device operations to ensure compliance with the FCC's rules for Radio Frequency Exposure. If this minimum distance cannot be maintained, exposure to RF levels that exceed the FCC's limits may result.

#### FCC Compliance and Advisory Statement

#### Tested To Comply With FCC Standards FOR HOME OR OFFICE USE

This equipment has been tested and found to comply with the limits for a class B digital device, Pursuant to Part 15 of the FCC rules. The operation is subject to the following two conditions:

- (1) This device may not cause harmful interference, and
- (2) This device must accept any interference received, including interference that may cause undesired operation.

These limits are designed to provide reasonable protection against harmful interference in a residential installation. This equipment generates, uses, and can radiate radio frequency energy and, if not installed or used in accordance with the instructions, may cause harmful interference to radio communications. However, there is no guarantee that interference will not occur in a particular installation. If this equipment does cause harmful interference to radio or television reception, which can be determined by turning the equipment off and on, the user is encouraged to try to correct the interference by one or more of the following measures:

- 1) Reorient or relocate the receiving antenna;
- 2) Increase the separation between the equipment and the receiver;
- 3) Connect the equipment to an outlet on a circuit different from that to which the receiver is connected;
- 4) Consult the dealer or an experienced radio/TV technician for additional suggestions.

#### **INFORMATION TO USER**

This device has been authorized as a radio frequency transmitter under the appropriate rules of the Federal Communications Commission. Any changes or modifications not expressly approved by Navini Networks could void the user's authority to operate the equipment.

# **Battery Precautions**

**CAUTION!** To reduce risk of injury or fire, follow these instructions when handling the battery.

- 1. Risk of explosion is possible if the battery is replaced with one not supplied by Navini Networks.
- 2. Do not dispose of the battery in a fire. They may explode. Check with the local codes for battery disposal guidelines.
- 3. Do not open or mutilate the battery. The battery contains substances that are toxic, corrosive, or harmful to humans. If battery substances come in contact with the skin, seek medical help immediately.
- 4. Do not attempt to recharge the battery by any means except per the instructions in this manual.
- 5. Remove the battery from the equipment if the equipment is not going to be used for a long period of time. The battery could leak and cause damage to the equipment.
- 6. Exercise care when handling the battery to prevent shorting the battery with conducting materials such as bracelets, rings, and keys.
- 7. Store the battery pack in a dry place, 0 to +40 degrees Celsius.
- 8. Dispose of used batteries according to environmental guidelines.

Package

**Inventory** 

**Introduction** Congratulations! The Ripwave<sup>™</sup> Modem is a user-friendly, easy-toinstall device that helps you connect wirelessly to the Internet. It provides complete broadband Internet access to residential and small office/home office (SOHO) customers without the necessity of professional hardware installation. The Ripwave Modem also provides nomadic service availability as a computer with this device is moved from room to room, location to location, or even city to city as long as there is coverage in the area.

Please verify the contents of your Ripwave Modem package. If you do not find all of these items in your package, notify the supplier from whom you obtained it.

- Ripwave Modem
- Ripwave Modem AC power adapter
- PC-to-Ripwave Modem cable (USB or Ethernet)
- Ripwave Modem User Guide
- Ripwave Modem Quick Installation Guide
- Navini Monitor Installation CD

#### **Ripwave Models**

Your Ripwave Modem will be a 2.3 GHz, 2.4 GHz, 2.5 GHz, or 2.6 GHz version. The difference is due to each one's operating band frequency range, described in Table 1 on the next page. The 2.4 GHz model varies slightly in appearance as well.

#### 2.4 GHz Model

#### 2.3, 2.5 & 2.6 GHz Models

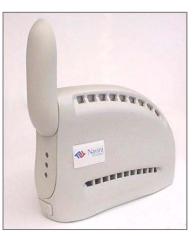

| Operating   | Model     | Frequency Range        | Operating<br>Band | Port<br>Connection |
|-------------|-----------|------------------------|-------------------|--------------------|
| Frequencies | 2.3 GHz E | 2.305 GHz to 2.359 GHz | WCS               | Ethernet           |
|             | 2.3 GHz U | 2.305 GHz to 2.359 GHz | WCS               | USB                |
|             | 2.4 GHz E | 2.40 GHz - 2.473 GHz   | ISM               | Ethernet           |
|             | 2.4 GHz U | 2.40 GHz - 2.473 GHz   | ISM               | USB                |
|             | 2.5 GHz E | 2.50 GHz - 2.595 GHz   | MMDS/ITFS         | Ethernet           |
|             | 2.5 GHz U | 2.50 GHz - 2.595 GHz   | MMDS/ITFS         | USB                |
|             | 2.6 GHz E | 2.602 GHz – 2.637 GHz  | MMDS/ITFS         | Ethernet           |
|             | 2.6 GHz U | 2.602 GHz – 2.637 GHz  | MMDS/ITFS         | USB                |

The "E" in the model name stands for Ethernet, and the "U" in the model name stands for Universal Serial Buss (USB). Your computer will have one of these two types of ports for connecting the Modem.

• An **Ethernet** connection will function with any Win32 Operating System (Windows<sup>®</sup> 95 or later).

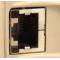

• A USB connection will function only with Windows 98, Windows 98SE, Windows 2000, Windows ME, or Windows XP. It will not work with Windows 95 or Windows NT.

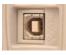

You must have the Ripwave Modem model with the appropriate connection for your computer port.

Computer Connections

#### Minimum Computing Requirements

| Operating             | Ethernet Modems: Any Win32 <sup>®</sup> Operating System                               |  |  |  |
|-----------------------|----------------------------------------------------------------------------------------|--|--|--|
| System <sup>1</sup> : | (OS) - Windows <sup>®</sup> 95, Windows 98 <sup>2</sup> , Windows                      |  |  |  |
| -                     | 98SE <sup>2</sup> , Windows 2000, Windows ME <sup>2</sup> , Windows                    |  |  |  |
|                       | XP, or later version. Windows XP must be Service                                       |  |  |  |
|                       | Pack Level 1 or higher. Internet Explorer 3.0 or                                       |  |  |  |
|                       | higher is required for installation on Windows 95                                      |  |  |  |
|                       | Operating Systems.                                                                     |  |  |  |
|                       | <b>USB Modems</b> : Windows <sup>®</sup> 98 <sup>2</sup> , Windows 98SE <sup>2</sup> , |  |  |  |
|                       | Windows 2000, Windows ME <sup>2</sup> , Windows XP,                                    |  |  |  |
|                       | or later version. USB will not work with Windows                                       |  |  |  |
|                       | 95 or Windows NT. Windows XP must be Service                                           |  |  |  |
|                       | Pack Level 1 or higher.                                                                |  |  |  |
|                       | General Information:                                                                   |  |  |  |
|                       | <ul> <li>Ensure that the pc network port is enabled.</li> </ul>                        |  |  |  |
|                       | <ul> <li>MacIntosh systems and Lynx/Unix systems are</li> </ul>                        |  |  |  |
|                       | not supported.                                                                         |  |  |  |
| CPU:                  | Pentium level or higher                                                                |  |  |  |
| RAM:                  | 32 MB or the Operating System minimum,                                                 |  |  |  |
|                       | whichever is greater                                                                   |  |  |  |
| Hard Drive:           | 10 MB free disk space for Navini Monitor software                                      |  |  |  |
| Monitor:              | 256 colors, 800 x 600 resolution                                                       |  |  |  |

<sup>1</sup>NOTE: If you are going to upgrade your Operating System after loading the Navini Monitor software, you must first uninstall Navini Monitor prior to upgrading the OS. Otherwise, Navini Monitor will not work. See Uninstall instructions in this Guide.

<sup>2</sup>NOTE: The Ripwave Modem must be left powered ON whenever you shut down or restart any Windows 98 or ME platforms. If the Modem is off, a blue screen appears on the monitor. In the event that happens you will most likely have to power cycle the PC.

The Ripwave Modem installation sections include instructions for both Ethernet and USB connections. Be sure to use the instructions that apply to your Ripwave model. The Navini Monitor software installation procedure is the same for any of the Ripwave models.

This manual will guide you through the simple process of installing the Ripwave Modem and software, which has been developed to optimize the ease and convenience for you, our valued customer. The 2.6 GHz model is used in most of the illustrations in this manual where there are no differences in the 2.3, 2.4, 2.5, and 2.6 GHz models.

If you experience any difficulties with your unit, please contact your Service Provider or the vendor from whom you obtained your Ripwave Modem.

# Physical Characteristics

The 2.4 GHz Ripwave Modem varies in some aspects from the 2.3, 2.5, and 2.6 models. As well, the Ethernet connection on any model varies from a USB connection. Notice the differences highlighted in the photos below and on the following page.

#### 2.4 GHz Ripwave Modem

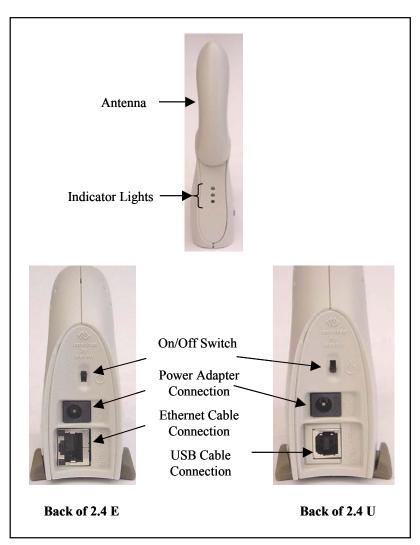

Physical Characteristics, Continued

Antenna Indicator Lights On/Off Switch On/Off Switch Off Switch Off Switch Off Switch Off Switch Off Switch Off Switch Off Switch 

#### 2.3, 2.5 & 2.6 GHz Ripwave Modems

## Installing an Ethernet Modem

The following instructions are for the installation of a Ripwave Modem that has a USB connection. Please read all instructions before attempting the installation. It is advisable to turn off the computer and the Ripwave Modem before performing the installation.

| Step | Action                                                                                                    | Illustration                                                       |
|------|----------------------------------------------------------------------------------------------------|--------------------------------------------------------------------|
| 1.   | Connect the Ethernet<br>cable to the Ethernet<br>port on the computer.                                                                                        |                                                                    |
| 2.   | Connect the other end of<br>the Ethernet cable to the<br>Ripwave Modem.                                                                                       |                                                                    |
| 3.   | Connect the AC power<br>adapter to the Ripwave<br>Modem. Plug the other<br>end into a 110 VAC<br>outlet.                                                      | (S)<br>(S)<br>(S)<br>(S)<br>(S)<br>(S)<br>(S)<br>(S)<br>(S)<br>(S) |
| •    | CAUTION! Only use<br>the AC power adapter<br>specifically supplied<br>with the Ripwave<br>Modem. Using any other<br>adapter may cause<br>damage to the Modem. | AC Power<br>adapter cable                                          |

| Installing an Ethernet | Step | Action                                                                                                    | Illustration                                                                                |
|------------------------|------|----------------------------------------------------------------------------------------------------|---------------------------------------------------------------------------------------------|
| Modem, continued       | 4.   | Rotate the antenna on<br>the Ripwave Modem<br>clockwise 180 degrees<br>to the UP position. This<br>reveals the Ripwave<br>Modem indicator lights.<br><b>CAUTION!</b> Rotation or<br>movement of the<br>antenna in any other<br>direction may cause<br>damage to the Ripwave<br>Modem. | Antenna<br>Signal Strength<br>Indicator (SSI)<br>Battery<br>Indicator<br>Power<br>Indicator |
|                        | 5.   | Push the On/Off button<br>on the Modem to ON.                                                                                                    | 2.4 GHz<br>2.3, 2.5 &<br>2.6 GHz<br>On/Off<br>Switch                                        |
|                        | 6.   | If the Green Power<br>indicator light comes on,<br>proceed to Step 7. If not,<br>there is a problem with<br>the Modem or the AC<br>power adapter. Check all<br>cables for proper<br>connection. Otherwise,<br>contact the supplier<br>from whom you<br>obtained the package.          | Power<br>Indicator                                                                          |

| Installing an Ethernet |
|------------------------|
| Modem, continued       |

| Step | Action                                                                                           | Illustration |
|------|--------------------------------------------------------------------------------------------------|--------------|
| 7.   | Turn your computer on and log in.                                                                |              |
| 8.   | Proceed to the<br>"Troubleshooting /<br>Installing Navini<br>Monitor" section of this<br>manual. |              |

# Installing a USB Modem

The following instructions are for the installation of a Ripwave Modem that has a USB connection. Please read all instructions before attempting the installation. It is advisable to turn off the computer and the Ripwave Modem before performing the installation.

| Step | Action                                                                                                    | Illustration                      |
|------|----------------------------------------------------------------------------------------------------|-----------------------------------|
| 1.   | Connect the USB cable<br>to the USB port on the<br>computer.                                                                                                    |                                   |
| 2.   | Connect the other end of<br>the USB cable to the<br>back of the Ripwave<br>Modem.                                                                                                    | USB Port                          |
| 3.   | Connect the AC power<br>adapter cable to the back<br>of the Ripwave Modem.<br>Plug the other end of the<br>cable into a 110 VAC<br>outlet.<br>CAUTION! Only use<br>the AC power adapter<br>specifically supplied<br>with the Ripwave<br>Modem. Using any other<br>adapter may cause<br>damage to the Modem. | AC Power<br>adapter cable<br>jack |

| Installing a USB Modem, | Step | Action                                                                                                    | Illustration                                                                                |
|-------------------------|------|----------------------------------------------------------------------------------------------------|---------------------------------------------------------------------------------------------|
| continued               | 4.   | Rotate the antenna on<br>the Ripwave Modem<br>180 degrees to the UP<br>position. This reveals<br>the Modem's indicator<br>lights.<br>CAUTION! Rotation of<br>the antenna in any other<br>direction may cause<br>damage to the Modem.                                         | Antenna<br>Signal Strength<br>Indicator (SSI)<br>Battery<br>Indicator<br>Power<br>Indicator |
|                         | 5.   | Push the ON/OFF<br>button on the Modem<br>to ON.                                                                                                    | 2.4 GHz<br>2.3, 2.5 &<br>2.6 GHz<br>On/Off<br>Switch                                        |
|                         | 6.   | If the Green Power<br>indicator light comes on,<br>proceed to Step 7. If not,<br>there is a problem with<br>the Modem or the AC<br>Power Adapter. Check<br>all cables for proper<br>connection. Otherwise,<br>contact the supplier<br>from whom you<br>obtained the package. | Power<br>Indicator                                                                          |

| Installing a USB Modem,              | Step                                       | Action                                                                                                    | Illustration                                                                                                    |
|--------------------------------------|--------------------------------------------|----------------------------------------------------------------------------------------------------|----------------------------------------------------------------------------------------------------|
| Installing a USB Modem,<br>Continued | Step           7.           3           8. | ActionTurn your computer ON<br>and log in.NOTE: For Windows<br>2000, you must be<br>logged into an account<br>                                                                                                    | Illustration                                                                                                    |
|                                      |                                            | <ul> <li>If this does not happen,<br/>the problem may be due<br/>to one of the following:</li> <li>Windows NT and<br/>Windows 95 do not<br/>support a USB<br/>device.</li> <li>The Modem is not<br/>turned on.</li> <li>The Modem is not<br/>connected properly<br/>to the computer.</li> </ul> |                                                                                                    |
|                                      | 9.                                         | The Add New Hardware<br>Wizard dialog box<br>appears. Click <b>Next</b> to<br>continue.                                                                                                    | Add New Hardware Wizard         This wizard searches for new drivers for:         Navini Networks Wireless Modem         A device driver is a software program that makes a hardware device work.         Advice driver is a software program that makes a hardware device work.         K       Rest         K       Rest         Cancel |

| Installing a USB Modem, | Step | Action                                                                                                    | Illustration                                                                                                    |
|-------------------------|------|----------------------------------------------------------------------------------------------------|----------------------------------------------------------------------------------------------------|
| Continued               | 10.  | Insert the Ripwave<br>Installation CD into the<br>computer's CD-ROM<br>drive.                                                                                                    |                                                                                                    |
|                         | 11.  | Select the 'Search for<br>the best driver for your<br>device' option. Click<br><b>Next</b> to continue.                                                                                                    | Add New Hardware Wizard         What do you want Windows to do?         Search for the best driver for your device.<br>[Recommended].         Display a list of all the drivers in a specific<br>location, so you can select the driver you want.         (Back       Next>                                                                                                    |
|                         | 12.  | Select the 'CD-ROM<br>drive' checkbox. Click<br><b>Next</b> to continue.                                                                                                    | Add New Hardware Wizard         Windows will search for new drivers in its driver database on your hard drive, and in any of the following selected locations. Click Next to start the search.         Image: Click Next to start the search.         Image: Click |
|                         | 13.  | Confirm that the drive<br>location is correct (it<br>may be different than<br>the one shown in the<br>illustration). The file to<br>be installed should say<br>'NETNNUSB.INF".<br>Click <b>Next</b> to continue. | Add New Hardware Wizard         Windows driver file search for the device:         Navini Networks Wireless Network Adapter         Windows is now ready to install the best driver for this device. Click Back to select a different driver, or click Next to continue.         Location of driver:         Image: E:NETINNUSB.INF         < Back                                                                                                    |

| Installing a USB Modem               | Sten        | Action                                                                                                    | Illustration                                                                                                    |
|--------------------------------------|-------------|----------------------------------------------------------------------------------------------------|----------------------------------------------------------------------------------------------------|
| Installing a USB Modem,<br>Continued | Step<br>14. | Action<br>Windows will finish<br>installing the software<br>files required for the<br>Ripwave Modem<br>operation. Click Finish.<br>NOTE: For Window 98,<br>a window may appear<br>asking for drivers to be<br>installed from the<br>Windows 98 setup disk.<br>If so, insert the<br>Windows 98 setup disk<br>into the CD-ROM drive<br>at this time and accept<br>the defaults.<br>After clicking Finish,<br>the System Settings<br>Change window appears<br>asking if you want to<br>restart your computer | Illustration         Add New Hardware Wizard         Image: Control of the software with the software that your new hardware device requires.         Windows has finished installing the software that your new hardware device requires.         Image: Control of the software that your new hardware device requires.         Image: Control of the software that your new hardware device requires.         Image: Control of the software that your new hardware device requires.         Image: Control of the software that your new hardware device requires.         Image: Control of the software that your new hardware device requires.         Image: Control of the software that your new hardware device requires.         Image: Control of the software the software that your new hardware device requires.         Image: Control of the software the software that your new hardware device requires.         Image: Control of the software the software that your new hardware device requires.         Image: Control of the software the software the |
|                                      | 16.         | now. Click <b>Yes</b> .<br>You must restart your<br>computer at this point<br>before proceeding.<br>After the computer<br>restart is complete,<br>proceed to the<br>"Troubleshooting /<br>Installing Navini<br>Monitor" section of this<br>manual.                                                                                                    |                                                                                                    |

# Accessing the Internet

With your Modem now installed, and both the Modem and computer powered on, you should be able to surf the Internet! To access the Internet, open the web browser that is installed on your computer.

#### Troubleshooting

After installation, if you are experiencing difficulties with your Internet connection, please review the Minimum System Requirements section of this manual to ensure your computer meets those requirements. Next, go back over the installation procedures and ensure those steps were completed properly.

Assuming the computer requirements are met and the installation steps were completed as required, you will need to observe the light indicators on the front of the Modem. You also may need to install the Navini Monitor software. This software is provided on a CD that came in your Modem package.

The Navini Monitor software assists in solving connection problems as well as providing information about the battery power (batteries are optional).

# **Indicator Lights** The indicator lights on the front of the Modem provide valuable information about its operation. They change appearance to designate the state of the items that they represent. Used in conjunction with the Navini Monitor software, you can troubleshoot signal issues, network connections, and power problems.

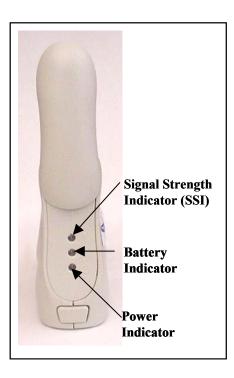

| Indicator Lights, | Signal Strength Indicator (SSI) |                                           |  |
|-------------------|---------------------------------|-------------------------------------------|--|
| Continued         | Signai Strength Indicator (551) |                                           |  |
| Continuou         | Constant Green :                | Strong signal                             |  |
|                   | Constant Yellow :               | Medium signal                             |  |
|                   | Constant Red :                  | Weak signal                               |  |
|                   | Flashing Red :                  | No signal                                 |  |
|                   | Battery Indicator               |                                           |  |
|                   | Constant Yellow :               | Battery is charging                       |  |
|                   | Constant Red :                  | Battery is less than 20% charged          |  |
|                   | Flashing Red :                  | Battery is less than 10% charged          |  |
|                   | Off :                           | Battery is fully charged or not installed |  |
|                   | Power Indicator                 | r                                         |  |
|                   | Constant Green :                | The Modem is ON (AC or DC power)          |  |

#### **Installing** Navini Monitor

The Navini Monitor software provides two types of information: signal strength and quality of the incoming signal, and battery strength (batteries are optional). It can also provide information about the connectivity to the Service Provider's network. These displays may be required when troubleshooting Modem problems.

Before you install, please note:

- For Windows NT and Windows 2000 you must be logged • into an account having Administrative privileges in order to install the Navini Monitor software.
- For Windows 95, Windows 98, and Windows 98SE . Operating Systems (OS), the OS CD may be required to complete this installation. If prompted, insert the OS CD into the CD-ROM drive and accept the defaults.
- If you are going to upgrade your Operating System after loading the Navini Monitor software, you must first uninstall Navini Monitor prior to upgrading the OS. Otherwise, Navini Monitor will not work. See Uninstall instructions in this Guide.

Installing Navini Monitor, continued

| Step | Action                                                                                                    | Illustration                                                                                                    |
|------|----------------------------------------------------------------------------------------------------|----------------------------------------------------------------------------------------------------|
| 1.   | Shut down all programs,<br>including anti-virus<br>software programs,<br>before installing the<br>Navini Monitor<br>software.                                                                                                    |                                                                                                    |
| 2.   | Insert the Navini<br>Monitor Installation CD<br>into the CD-ROM drive.                                                                                                    |                                                                                                    |
| 3.   | At the bottom left-hand<br>corner of your screen,<br>click <b>Start &gt; Run</b> . In<br>the Run window, enter<br><b>e:\setup</b> in the Open<br>field (where "e"<br>represents the CD<br>drive). Use whatever<br>letter represents your<br>CD drive. Click <b>OK</b> to<br>continue. | Run       ? ×         Type the name of a program, folder, document, or Internet resource, and Windows will open it for you.         Open:       e:\setup         Run in separate memory space         OK       Cancel       Browse                                                                                                    |
| 4.   | The InstallAnywhere<br>window appears. The<br>progress bar indicates<br>that InstallAnywhere has<br>initialized.                                                                                                    | InstallAnywhere InstallAnywhere is preparing to install 51% Created with InstallAnywhere. © 1998-2001 Zero G Software, Inc. www.ZeroG.com                                                                                                    |
| 5.   | The Navini Monitor<br>Introduction screen<br>appears. Click <b>Next</b> to<br>continue.                                                                                                    | Ripwave Montor       Introduction         InstallAnywhere will guide you through the installation of the Ripwave Montor.       InstallAnywhere will guide you through the installation of the Ripwave Montor for Continuing with this installation.         Its stongly recommended that you guit all programs before continuing with this installation.       Please note that some virus scanning programs will cause the installation of the Ripwave Monitor for fail.         Click the Next button to proceed to the next screen. If you want to change something on a previous screen, click the Previous' button.         You may cancel this installation at any time by clicking the 'Cancel' button.         InstallAnywhere by/Zono 0         Cancel       Previous |

Installing Navini Monitor, continued

| Step | Action                                                                                                    | Illustration                                                                                                    |
|------|----------------------------------------------------------------------------------------------------|----------------------------------------------------------------------------------------------------|
| 6.   | The License Agreement<br>screen appears. Read the<br>Licensing Agreement.<br>Select the <b>I Accept</b><br>option, and click <b>Next</b> to<br>continue.<br>NOTE: If the License<br>Agreement is not<br>accepted, you cannot<br>install the software.           | Rigwave Monitor     License Agreement     License Agreement     Lorense Agreement     Lorense     Lorense     Lorense     L |
| 7.   | The Ripwave<br>Positioning screen<br>appears. Read the screen<br>for positioning the<br>Ripwave Modem for<br>optimum performance.<br>Click <b>Next</b> to continue.                                                                                             |                                                                                                    |
| 8.   | The Choose Install<br>Folder screen appears.<br>Enter the name of the<br>folder where you wish to<br>install the software.<br>Click <b>Next</b> to continue.<br>The default installation<br>folder provided by the<br>software is shown in the<br>illustration. | Ripwave Monitor         Choose Install Folder         Where Would You Like to Install?         C:Program FilestNavin Ripwave Monitor         Restore Default Folder         Choose                                                                                                    |

| Installing Navini  |  |
|--------------------|--|
| Monitor, continued |  |

| Step | Action                                                                                                    | Illustration                                                                                                    |
|------|----------------------------------------------------------------------------------------------------|----------------------------------------------------------------------------------------------------|
| 9.   | The Pre-Installation<br>Summary screen<br>appears. Review the<br>contents for accuracy.<br>Click <b>Install</b> to<br>continue.<br>For your installation and<br>computer, this screen<br>may have different<br>information than what is<br>shown in the illustration. | Ripwave Monitor       Pre-Installation Summary         Pre-Installation Summary         Previous Review the Following Before Continuing:         Product Name:         Product Name:       Product Name:         Product Name:       CVProgram Files/Navini Ripwave Monitor         Shortcut Folder:       C.WINNTProfiles/Jeffb/Start Menu/Programs/Navini         Ripwave Monitor       Disk Space Information Target):         Required:       36,510,965 bytes         Available:       113,006,855 bytes         Installation Target):         Installation Target):         Required:         Or Market Navina Ripwave Monitor         Installation Target):         Required:         Installation Target):         Required:         Installation Target):         Required:         Installation Target):         Required:         Installation Target):         Required:         Installation Target):         Required:         Installation Target):         Installation Target):                                                                                                    |
| 10.  | The Installing screen<br>will display as the<br>application files are<br>loaded.                                                                                                    | Intelling Uninstell Instance                                                                                                    |
| 11   | At the Install Complete<br>screen, click <b>Done</b> to<br>close the window.                                                                                                    | Install Complete      Install Complete      Congrabilitional Ripwave Monitor has been successfully installed to.     C.Orgoram Files/Navini Ripwave Monitor      Click "Done" to guit the installer.      Install An White by Zero 0      Install An White by Zero 0      Install Complete      Install Complete      Install Complet |
| 12.  | After clicking Done the<br>System Settings Change<br>window appears, asking<br>if you want to restart<br>your computer now.<br>Click <b>Yes</b> .<br>NOTE: You must restart<br>your computer at this<br>point before proceeding.                                      | System Settings Change       Image: Change         You must restart your computer before the new settings will take effect.       Do you want to restart your computer now?         Image: Change image: Change image: Change: Change image: Change image: Change: Change                                                                                                 |

#### Using Navini Monitor

To open the Navini Monitor software application, right-click on the icon of the Ripwave Modem in the toolbar tray of your computer. Select Maximize.

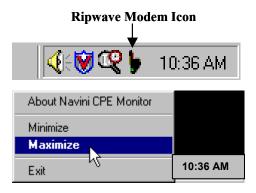

A window with icons and, provided your Modem is on, bar graphs, will pop up. Notice the bottom right corner of the window shows the Equipment Identification (EID) for your specific Ripwave Modem. If you talk with a Service Technician while troubleshooting, you may be asked for this number.

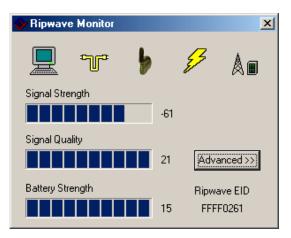

The icons represent each of the components and connections throughout the network.

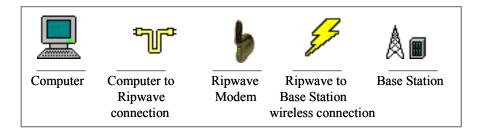

#### Using Navini Monitor, continued

The Signal Strength and Signal Quality are dynamic bar graphs that indicate how well your Modem is receiving signals from the Base Station. To increase the strength and quality of the signal, change the location of the Ripwave Modem. Try moving it closer to a window, to a higher location, away from other wireless devices (microwave ovens, cordless phones), and away from metal objects (shelves, file cabinets). As the Ripwave Modem is repositioned, observe the Signal Strength and Signal Quality bar graphs. Position the Modem for maximum signal strength and quality.

If you make a service call to your Service Provider, the Technician may ask you to read the numbers to the right of the signal bar graphs. These will help the Technician to evaluate the best position for your Ripwave Modem. The Battery Strength bar graph and the number to the right of it indicate how much charge is left in the battery (batteries are optional). Without a battery in the Modem, the Battery Strength bar graph and number will be disabled (grayed out).

If a problem is detected with one of the components, or if a connection goes down, a red circle with a slash  $\bigcirc$  will be positioned over the icon.

| 🐦 Ripwave Monitor |   |     |       | ×          |
|-------------------|---|-----|-------|------------|
| 💻 🔞               | 5 |     | 8     | <b>A</b> • |
| Signal Strength   |   |     |       |            |
|                   |   | -66 |       |            |
| Signal Quality    |   |     |       |            |
|                   |   | 21  | Adva  | inced >>   |
| Battery Strength  |   |     | Binwa | ave EID    |
|                   |   | 0   |       | F4E28      |

In this example, the cable connecting the computer and Modem is not operational; the wireless signal between Modem and Base Station is down; and there is no battery being used.

#### Using Navini Monitor, continued

To check connectivity to the Service Provider's network, you will click the Advanced button on the Navini Monitor. The Advanced section of the window appears and displays all of the connections throughout the network. The names of the network component will vary with each Operator's network. Note that if the connection between the Ripwave Modem and the Base Station is down, the Advanced button will be disabled (grayed out).

The blue question marks on the right side of the Advanced section indicate that all connections are untested. Now click on the Run Tests button at the bottom of the window. The blue question marks will change to either a blue checkmark or a red slash mark. A blue checkmark indicates that the connection is valid. A red slash mark indicates there is a problem with that connection.

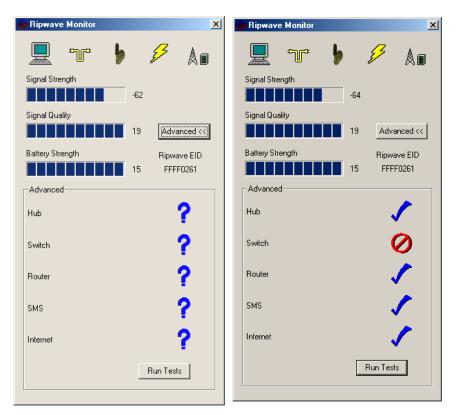

The features of the Advanced and Run Tests buttons are to be used in conjunction with your Service Provider Technician to resolve problems. There is no need to use these features unless you are experiencing problems with the Modem.

# Uninstalling Navini Monitor

If for some reason you need to uninstall the Navini Monitor software, e.g., to upgrade your Operating System software, follow the procedure below.

| Step | Action                                                                                                    | Illustration                                                                                                    |
|------|----------------------------------------------------------------------------------------------------|----------------------------------------------------------------------------------------------------|
| 1.   | On your computer<br>screen lower left corner,<br>click on Start ><br>Programs > Navini<br>Navini Monitor ><br>Uninstall Navini<br>Monitor. The Install-<br>Anywhere Uninstaller<br>screen appears. Click<br>Uninstall. | InstallAnywhere Uninstaller Uninstall Ripwave Monitor About to uninstall Ripwave Monitor This will completely remove all components installed by InstallAnywhere. It will not remove files and folders created after the installation. InstallAnywhere by Zoro 0 Cance Uninstall                                                                                                    |
| 2.   | The screen will cycle<br>through as the<br>application files are<br>uninstalled.                                                                                                    | InstallAnywhere Uninstaller Uninstall Ripwave Monitor Uninstall Ripwave Monitor Please wait while InstallAnywhere's uninstaller removes the following components Prepring Files Prepring Files District Biologies Biologies Biol |
| 3.   | The Uninstall Complete<br>screen appears when<br>finished. Click on <b>Quit</b><br>to close the Uninstall<br>screen.                                                                                                   | InstallAnywhere Uninstaller<br>Uninstall Ripwave Monitor<br>Uninstall Complete<br>All items were successfully uninstalled.                                                                                                    |
| 4.   | Restart the pc to<br>complete the uninstall<br>process. This will ensure<br>it functions properly<br>after uninstalling.                                                                                               |                                                                                                    |

# Installing & Charging the Battery

The battery pack is an option and is not included with the unit. To order a battery for the Ripwave Modem, contact your Service Provider or the vendor from whom you purchased the Modem.

The battery pack is installed in the bottom of the Ripwave Modem. The battery compartment of the 2.4 GHz Ripwave Modem varies from the 2.3, 2.5, and 2.6 GHz models. To install and charge or remove the battery pack, follow the steps based on your model.

#### 2.4 GHz Battery

| Step | Action                                                                                                    | Illustration            |
|------|----------------------------------------------------------------------------------------------------|-------------------------|
| 1.   | Squeeze both tabs to<br>remove or install the<br>battery pack cover.<br>Note that the cover is<br>not used when the<br>battery pack is installed<br>in the Modem.                                                                                                    | Battery Pack Cover tabs |
| 2.   | Install the battery pack<br>into the Ripwave<br>Modem, ensuring that<br>the contacts on the<br>battery pack mate with<br>the contacts in the<br>Modem.                                                                                                    | Battery contacts        |
| 3.   | To charge the battery,<br>connect the AC adapter<br>to the Modem and to an<br>AC power source. The<br>battery will begin<br>charging immediately<br>regardless of whether<br>the On/Off switch is on.<br>However, the pack will<br>charge faster if the<br>on/off switch is in the<br>OFF position.<br>If the on/off switch is<br>ON, the light indicator<br>will be constant yellow.<br>When fully charged, the<br>light will go off. | Battery<br>Indicator    |

| 2.3 GHz, 2.5 GHz                      | Step | Action                                                                                                    | Illustration           |
|---------------------------------------|------|----------------------------------------------------------------------------------------------------|------------------------|
| 2.5 GHz, 2.5 GHz<br>& 2.6 GHz Battery | 1.   | Applying light pressure,<br>push the tab on the<br>battery pack cover to<br>remove it from the<br>bottom of the Modem.                                                                                                    | Battery Pack Cover tab |
|                                       | 2.   | Install the battery pack<br>into the Modem,<br>ensuring that the<br>contacts mate.<br>Reinstall the battery<br>pack cover on the<br>Modem.                                                                                                    |                        |
|                                       | 3.   | To charge the battery,<br>connect the AC adapter<br>to the Modem and to an<br>AC power source. The<br>battery will begin<br>charging immediately<br>regardless of whether<br>the On/Off switch is on.<br>However, the pack will<br>charge faster if the<br>on/off switch is in the<br>OFF position.<br>If the on/off switch is<br>ON, the light indicator<br>will be constant yellow.<br>When fully charged, the<br>light will go off. | Battery<br>Indicator   |

# Care & Maintenance

The Ripwave Modem is designed to give years of trouble-free service. To ensure operation, read the following care and maintenance instructions.

- Keep the Modem free of dust and moisture. If the Modem gets wet, use a towel to dry it immediately.
- Handle the Modem gently. Dropping it or mishandling it can cause damage to the plastic shell or the electronic circuitry.
- Keep the Modem away from high temperatures. Heat can cause damage to the plastic shell or the electronic circuitry.
- Use only a mild detergent and a soft, damp cloth to clean the Modem. Do not use any chemicals or abrasives to clean the plastic shell.
- If there is a problem with the Modem, do not attempt to repair it yourself. Report the problem to your Service Provider.
- If you are going to upgrade your Operating System after loading the Navini Monitor software, you must first uninstall Navini Monitor prior to upgrading the OS. Otherwise, Navini Monitor will not work. See Uninstall instructions in this Guide.
- The Ripwave Modem must be left powered ON whenever you shut down or restart any Windows 98 or ME platforms. If the Modem is off, a blue screen appears on the monitor. In the event this happens you will mostly likely have to power cycle the PC.

#### **End User Software License Agreement**

#### ---- NOTICE TO USER -----

#### END-USER LICENSE AGREEMENT FOR RIPWAVE SOFTWARE

BY USING THE RIPWAVE SOFTWARE (INCLUDING THE COMPUTER SOFTWARE, THE ASSOCIATED MEDIA, ANY PRINTED MATERIALS, THE RIPWAVE MODEM, AND ANY ELECTRONIC OR "ONLINE" DOCUMENTATION) YOU ACCEPT THE TERMS AND CONDITIONS OF THIS LICENSE AGREEMENT. IF YOU DO NOT AGREE WITH THE TERMS AND CONDITIONS HEREIN, DO NOT USE THE SOFTWARE, AND PROMPTLY RETURN THE ENTIRE PACKAGE TO YOUR AUTHORIZED SERVICE PROVIDER.

# IN RETURN FOR OUR GRANTING TO YOU A LICENSE TO USE THE SOFTWARE, YOU AGREE TO THE FOLLOWING TERMS AND CONDITIONS:

IMPORTANT - READ CAREFULLY: This End-User License Agreement ("Agreement") is a legal agreement between you (either an individual or an entity) and Navini Networks, Inc. for the Ripwave Software ("SOFTWARE"). The SOFTWARE includes computer software, the associated media, any printed materials, and any electronic or "online" documentation. Any software provided along with the SOFTWARE that is associated with a separate end-user license agreement is licensed to you under the terms of that license agreement. By installing, copying, downloading, accessing, or otherwise using the SOFTWARE, you agree to be bound by the terms of this AGREEMENT. If you do not agree to the terms of this AGREEMENT, Navini is unwilling to license the SOFTWARE to you. In such event, you shall not use or copy the SOFTWARE, and you should promptly contact your Authorized Service Provider ("ASP") for instructions on return of the SOFTWARE and Ripwave Modem. EXCEPT FOR NON-DISCLOSURE AGREEMENTS BETWEEN THE PARTIES, THIS IS THE ENTIRE AGREEMENT BETWEEN THE PARTIES RELATING TO THIS SOFTWARE AND SUPERSEDES ANY PURCHASE ORDER, COMMUNICATION, ADVERTISING, OR REPRESENTATION CONCERNING THE SOFTWARE OR THE RIPWAVE SERVICE. NO CHANGE OR MODIFICATION OF THIS AGREEMENT WILL BE VALID UNLESS IT IS IN WRITING AND SIGNED BY NAVINI.

#### SOFTWARE LICENSE

The SOFTWARE is protected by copyright laws and international copyright treaties, as well as other intellectual property laws and treaties. The SOFTWARE is licensed, not sold. This Agreement does not authorize a sale or lease of the SOFTWARE. The term "COMPUTER" shall mean a single computer system.

1. GRANT OF LICENSE. This AGREEMENT grants to you a personal, non-exclusive, non-transferable license as follows:

1.1 Storage, Installation and Use. Except as otherwise expressly provided in this AGREEMENT, you will be allowed to install, use, access, run, or otherwise interact with the SOFTWARE on multiple COMPUTERS. This SOFTWARE may only be used with a Ripwave Digital Modem ("MODEM").

2. DESCRIPTION OF OTHER RIGHTS AND LIMITATIONS.

2.1 Multiple Processor Version Selection. The CD or diskette(s) on which the SOFTWARE resides may contain several copies of the SOFTWARE, each of which is compatible with different microprocessor architectures, such as the x86 architecture or various RISC architectures ("Processor Version(s)"). You may install and use only one copy of one Processor Version of the SOFTWARE on the COMPUTER.

2.2 Limitations on Reverse Engineering, Decompiling, and Disassembly. YOU MAY NOT MODIFY, TRANSLATE, DISASSEMBLE, CREATE DERIVATIVE WORKS, OR REVERSE ENGINEER THE SOFTWARE OR ANY COPY, IN WHOLE OR IN PART.

2.3 Rental. You may not rent, lease, assign, or lend the SOFTWARE or distribute copies of the SOFTWARE to others.

2.4 Software Transfer. You may not sell the SOFTWARE. You may not post, distribute or transfer the SOFTWARE to anyone. You are authorized to use the SOFTWARE on your machine, which means a machine, all of which is under your complete, direct legal and physical control.

2.5 Termination. This license is effective until terminated. You may terminate this license by returning the SOFTWARE, the Ripwave modem and associated hardware and all documentation to your service provider. Without prejudice to any other rights, NAVINI may terminate your rights under this AGREEMENT if you fail to comply with the terms and conditions of this AGREEMENT. In such event, you must return the SOFTWARE and any copies, the Ripwave modem and associated hardware and all documentation to your service provider.

2.6 Trademarks. This AGREEMENT does not grant you any rights in connection with any trademarks or service marks of NAVINI.

2.7 Third Party Intellectual Property. Licensee acknowledges, understands and agrees that the licensed Software covered by this License Agreement may contain Intellectual Property owned by Third Parties and duly licensed to NAVINI NETWORKS, INC. Copyright, Patent and other laws protect Third Party Intellectual Property manufactured with, marketed with, or otherwise bundled with the licensed Software. Licensee promises to keep such Third Party Intellectual Property in confidence to the benefit of the Third Party, agrees not to reverse engineer or otherwise decompile Third Party Intellectual Property under the same terms and conditions as the licensed Software as set forth in this License Agreement. The Third Party is a third party beneficiary under this License Agreement and may independently enforce its Intellectual Property rights.

2.8 Remote Digital Access. Licensor reserves the right, but is not obligated to digitally access the Modem and/or the Ripwave Software for the purposes of upgrading and maintaining the software.

3. UPGRADES. If the SOFTWARE is labeled as an upgrade, you must be properly licensed to use a product identified by NAVINI as being eligible for the upgrade in order to use the SOFTWARE ("Eligible Software"). SOFTWARE labeled as an upgrade replaces and/or supplements (and may disable) the Eligible Software. You may use the resulting upgraded product only in accordance with the terms of this AGREEMENT.

4. COPYRIGHT. The SOFTWARE is provided with restrictive rights. All title and intellectual property rights in and to the SOFTWARE (including but not limited to any images, photographs, animations, video, audio, music, text, and "applets" incorporated into the SOFTWARE), the accompanying printed materials, and any copies of the SOFTWARE, are owned by NAVINI. All title and intellectual property rights in and to the content that is not contained in the SOFTWARE but may be accessed through use of the SOFTWARE and the MODEM is the product of the respective content owner and may be protected by applicable copyright or other intellectual property laws and treaties. This AGREEMENT grants you no rights to use such content. Use of any online services that may be accessed through the SOFTWARE may be governed by the respective terms of use for such services. If this SOFTWARE contains documentation that is provided only in electronic form, you may print one copy of such electronic documentation. You may not copy the printed materials accompanying the SOFTWARE. All rights not specifically granted under this AGREEMENT are reserved by NAVINI.

5. PRODUCT SUPPORT. Product support for the SOFTWARE is not provided by NAVINI. For product support, please refer to ASP's support number provided in their documentation.

6. U.S. GOVERNMENT RESTRICTED RIGHTS. ALL SOFTWARE provided to the U.S. Government pursuant to solicitations issued on or after December 1, 1995 is provided with the commercial license rights and restrictions described elsewhere herein. ALL SOFTWARE provided to the U.S. Government pursuant to solicitations issued prior to December 1, 1995 is provided with "Restricted Rights" as provided for in FAR, 48 CFR 52.227-14 (June 1987) or DFAR, 48 CFR 252.227-7013 (Oct 1988), as applicable.

7. EXPORT RESTRICTIONS. You agree that you will not directly or indirectly export or re-export the SOFTWARE (or portions thereof) to any proscribed country. You specifically agree not to export or

re-export the SOFTWARE (i) to any country to which the U.S. has embargoed or restricted the export of goods or services, which currently include, but are not necessarily limited to, Cuba, Iran, Iraq, Libya, North Korea, Sudan, and Syria, or to any national of any such country, wherever located, who intends to transmit or transport the SOFTWARE back to such country; (ii) to any person or entity whom you know or have reason to know will utilize the SOFTWARE in the design, development, or production of nuclear, chemical, or biological weapons; or (iii) to any person or entity who has been prohibited from participating in U.S. export transactions by any federal agency of the U.S. government.

WARRANTY. THE SOFTWARE IS PROVIDED ON AN "AS IS" BASIS WITHOUT 8. WARRANTIES OF ANY KIND, EXPRESS OR IMPLIED, INCLUDING WITHOUT LIMITATION ANY WARRANTIES OF MERCHANTABILITY, FITNESS FOR A PARTICULAR PURPOSE, TITLE, NON-INFRINGEMENT, AND ANY WARRANTY AGAINST LATENT DEFECTS. NAVINI DOES NOT WARRANT THAT THE OPERATION OF THE SOFTWARE WILL BE UNINTERRUPTED OR ERROR FREE. YOU ARE SOLELY RESPONSIBLE FOR DETERMINING WHICH SOFTWARE BEST SUITS YOUR NEEDS, FOR INSTALLING THE SOFTWARE, AND FOR RESULTS OBTAINED. YOU HAVE THE SOLE RESPONSIBILITY FOR INSPECTING AND TESTING THE SOFTWARE TO YOUR SATISFACTION BEFORE USING THEM WITH IMPORTANT DATA OR WITH YOUR COMPUTER. NAVINI MAKES NO WARRANTIES OR REPRESENTATIONS WHATSOEVER REGARDING ANY GOODS OR SERVICES PROVIDED BY ANY THIRD PARTIES PURSUANT TO YOUR USE OF THE SOFTWARE AND NAVINI SHALL NOT BE LIABLE FOR ANY COSTS OR DAMAGES ARISING OUT OF, EITHER DIRECTLY OR INDIRECTLY, THE ACTIONS OR INACTIONS OF SUCH THIRD PARTY. IN NO EVENT SHALL NAVINI NETWORKS, INC. OR ANY THIRD PARTY INVOLVED IN THE CREATION, PRODUCTION, DELIVERY, OR LICENSING OF THE SOFTWARE BE LIABLE TO YOU OR ANY THIRD PARTY FOR ANY DIRECT, INDIRECT, SPECIAL, GENERAL, PUNITIVE, EXEMPLARY, AGGRAVATED, INCIDENTAL, OR CONSEQUENTIAL DAMAGES, EVEN IF ADVISED OF THE POSSIBILITY THEREOF, WHETHER FORESEEABLE OR UNFORESEEABLE, OF ANY KIND WHATSOEVER, INCLUDING BUT NOT LIMITED TO LOSS OF PROFITS; UNANTICIPATED BENEFITS OR REVENUE; ANTICIPATED PROFITS; DAMAGES OR COSTS INCURRED AS A RESULT OF: (i) LOST TIME, DATA, OR USE OF THE SOFTWARE; (ii) HARDWARE FAILURES FOR ANY REASON; (iii) INCOMPATIBILITY WITH HARDWARE OR OTHER SOFTWARE; (iv) LOSS OR CLAIMS FROM THIRD PARTIES; OR (v) FROM ANY OTHER CAUSE ARISING OUT OF USE OF OR INABILITY TO USE THE SOFTWARE, OR CONTRIBUTION OR INDEMNITY IN RESPECT OF ANY CLAIM RELATED TO THE SOFTWARE. IN ANY EVENT, NAVINI'S LIABILITY SHALL NOT EXCEED THE ACTUAL PRICE PAID FOR THE LICENSE TO USE THE SOFTWARE.

SOME JURISDICTIONS DO NOT ALLOW THE EXCLUSION OR LIMITATION OF INCIDENTAL OR CONSEQUENTIAL DAMAGES, OR ALLOW LIMITATIONS ON HOW LONG A WARRANTY LASTS, SO THE ABOVE LIMITATIONS OR EXCLUSIONS MAY NOT APPLY TO YOU. THIS WARRANTY GIVES YOU SPECIFIC LEGAL RIGHTS, AND YOU MAY ALSO HAVE OTHER RIGHTS, WHICH VARY FROM JURISDICTION TO JURISDICTION.

9. LAW. This Agreement and each Order shall be construed in accordance with the laws (including the Uniform Commercial Code) of the State of Texas, without giving effect to principles of conflicts of laws. Any legal action arising here from will be brought within the state or federal courts located in Dallas county, Texas, which is agreed by the parties to be a convenient forum. The SOFTWARE User acknowledges, understands and agrees that this Agreement is written in the English Language and versions of this Agreement written in any other language is for convenience only, and the SOFTWARE User expressly waives all "native language" requirements, whether based in local statutory, regulatory or other law.

#### END OF AGREEMENT

Copyright © 2001, 2002, 2003 Navini Networks, Inc.

All rights reserved. Printed in the USA.

Navini Networks, Internet at the Speed of Thought, Zero-Install, Ripwave, and Unwired by Navini are trademarks of Navini Networks, Inc. Other product and company names mentioned herein may be trademarks and/or service marks of their respective owners. Rev. 052302